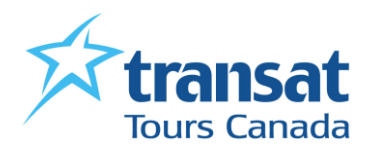

## *Comment faire son pré-enregistrement en ligne avec Celebrity Cruises*

Cher client,

Nous aimerions vous rappeler l'importance de faire votre pré-enregistrement en ligne dès que vous recevrez votre numéro de confirmation Celebrity Cruises

En effet, certaines compagnies de croisières exigent que le pré-enregistrement en ligne soit fait pour envoyer les documents.

Voici en quelques étapes faciles comment faire votre pré-enregistrement :

1/ Rendez-vous sur[: www.celebritycruises.com](http://www.celebritycruises.com/)

**2/** Cliquer sur «ONLINE CHECK-IN» en haut de la page comme indiqué ci-dessous avec la flèche rouge.

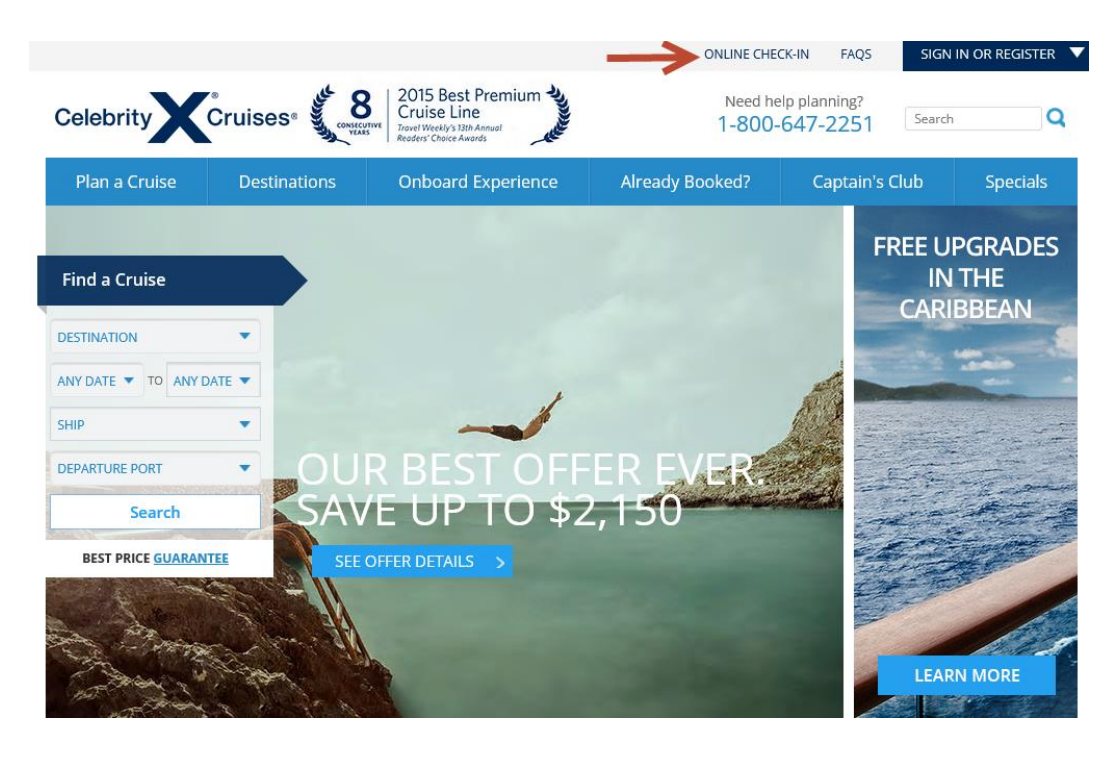

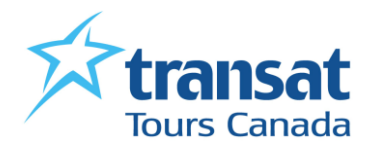

**3/** Sélectionner la langue dans laquelle vous désirez faire votre pré-enregistrement, puis indiquer les informations requises.

Cliquer ensuite sur «CONTINUER» pour accéder à votre dossier.

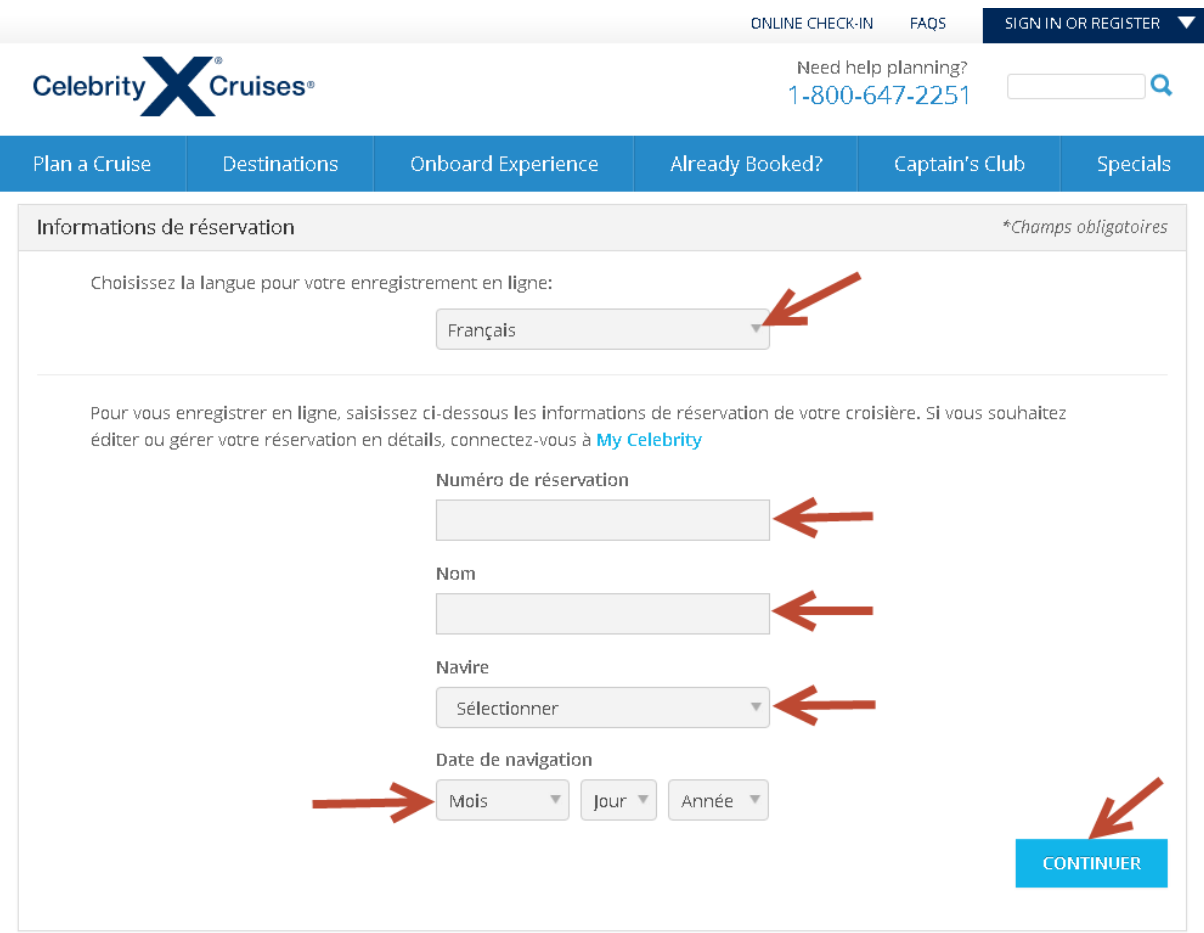

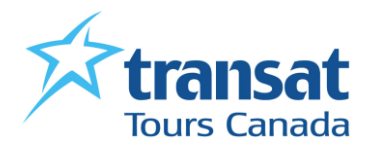

**4/** Une fois dans votre dossier, sélectionner de nouveau votre préférence linguistique et cliquer sur l'onglet «Veuillez préparer». Une liste de ce dont vous aurez besoin pour faire votre préenregistrement en ligne apparaitra. Assurez-vous d'avoir tout ce qu'il faut avant de commencer.

Cliquer sur «CONTINUER».

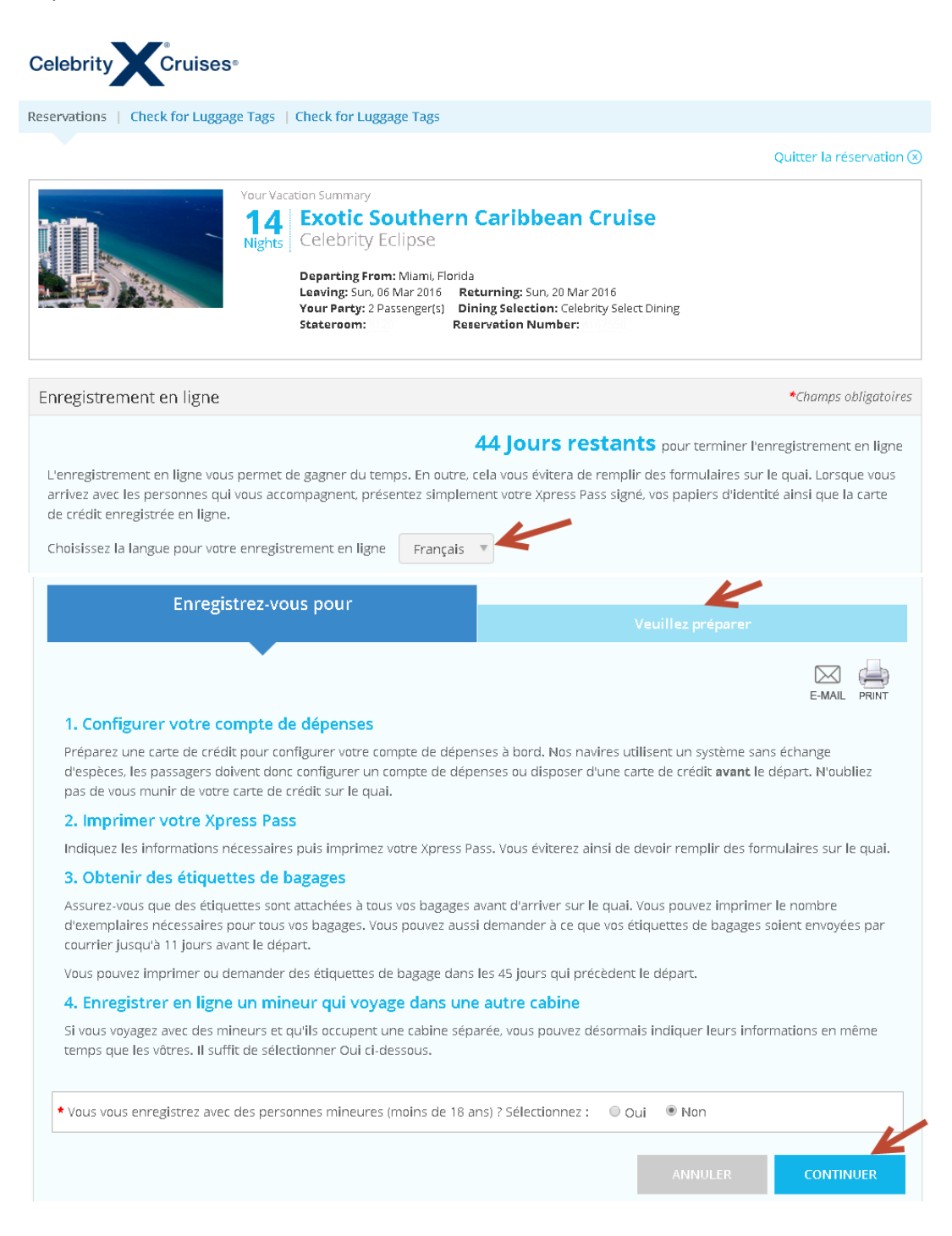

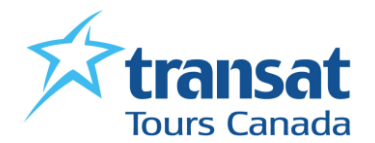

**5/** Vérifier vos informations personnelles et compléter les champs obligatoires. De plus, si vous êtes membre du Captain Club, indiquer votre numéro sous la section «Numéro d'adhésion au Captain's Club» puis cliquer sur «CONTINUER».

Note : Si vous souhaitez terminer votre pré-enregistrement plus tard, il est possible de cliquer à tout moment sur «ENREGISTRER ET QUITTER».

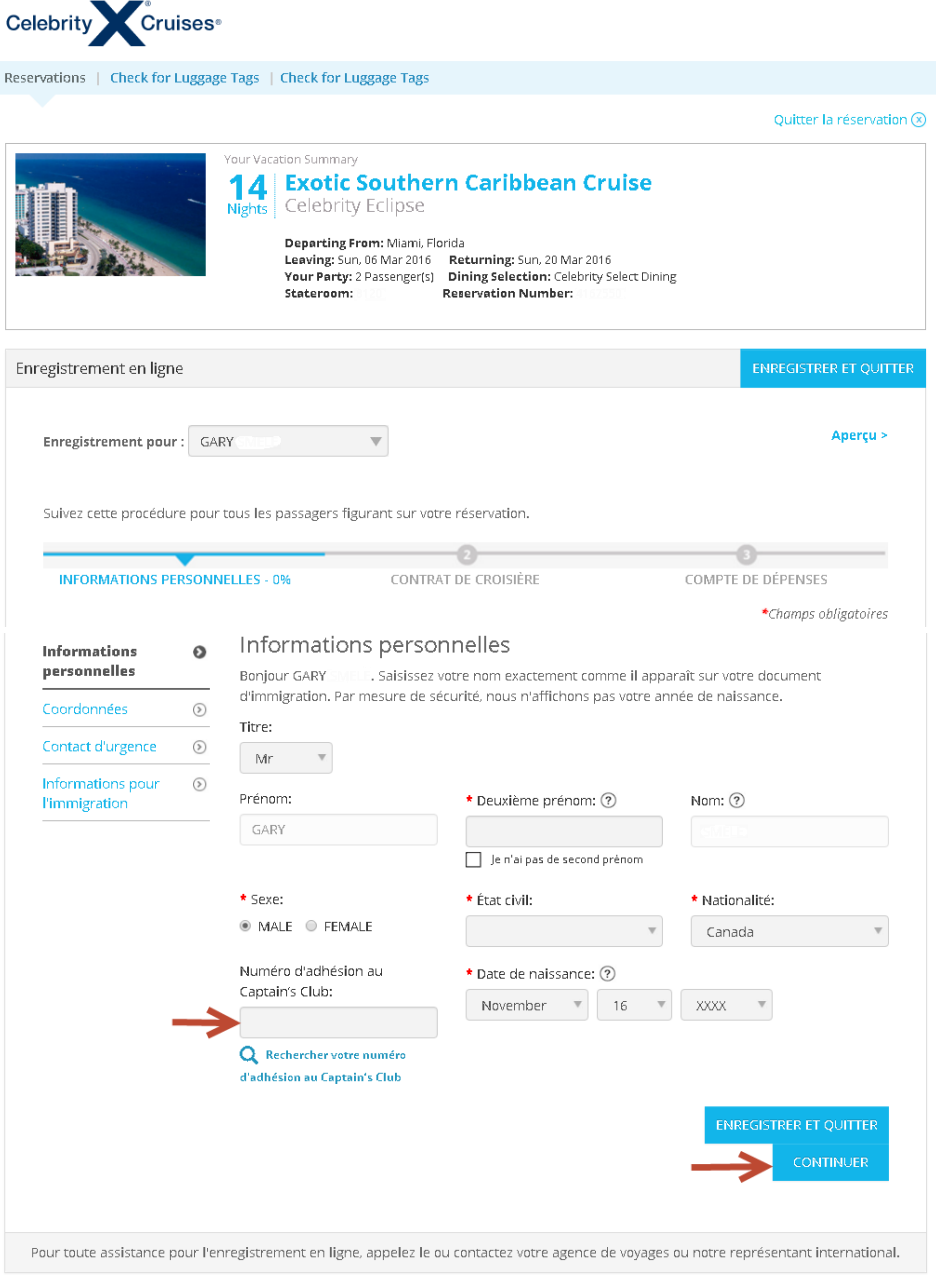

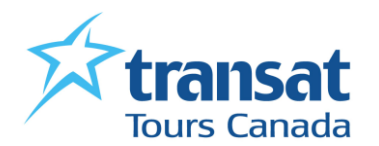

## **6/** Remplir les champs obligatoires sous la section **Coordonnées**, puis cliquer sur «CONTINUER»

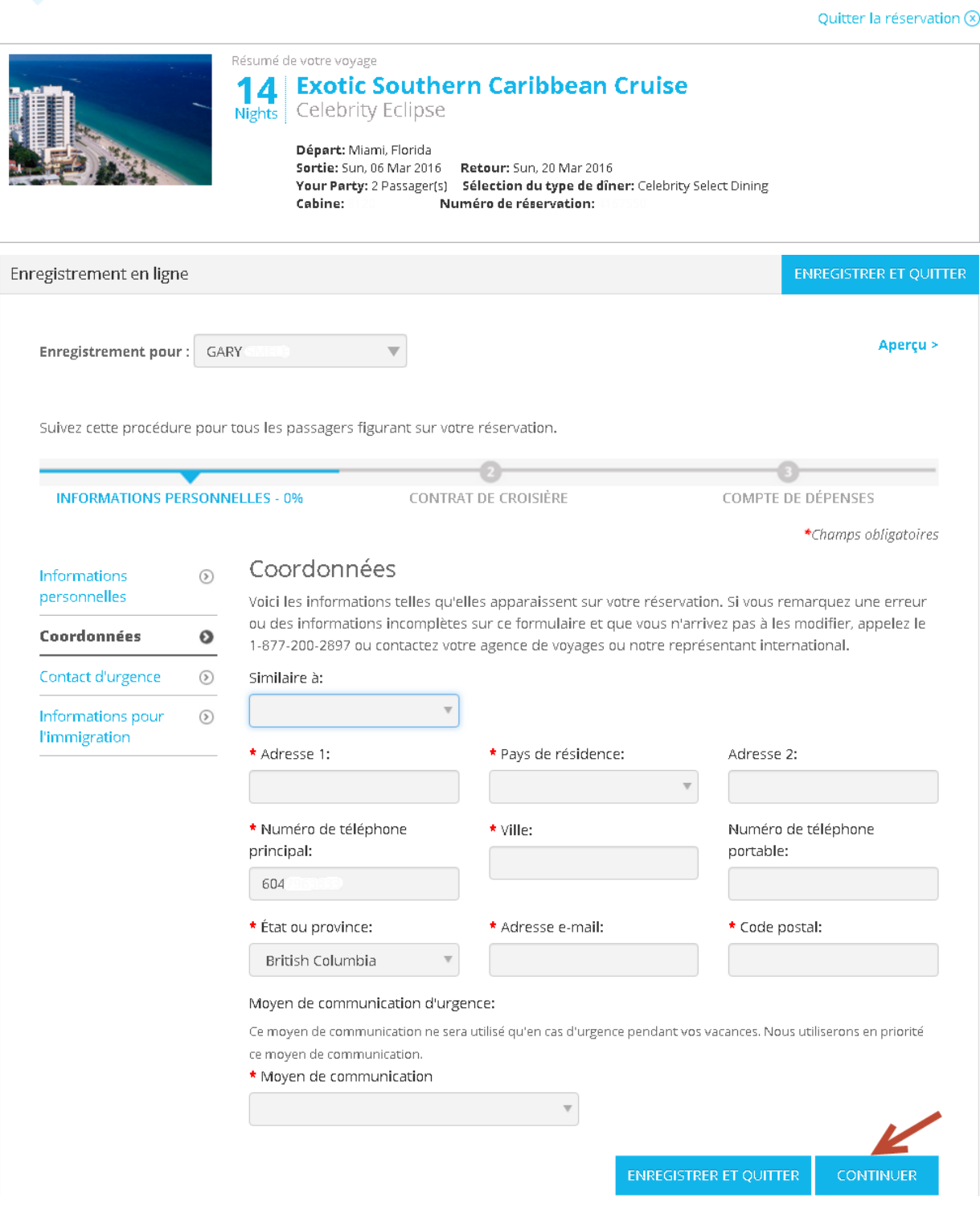

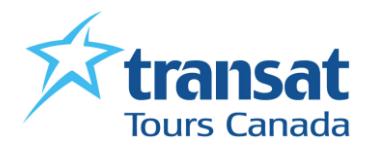

**7/** Entrer les coordonnées d'une personne à contacter en cas d'urgence, puis cliquer sur «CONTINUER».

Astuce : Lorsque les passagers d'un même dossier ont la même personne à contacter en cas d'urgence, il est possible de copier les informations de l'autre passager via le menu «Similaire à».

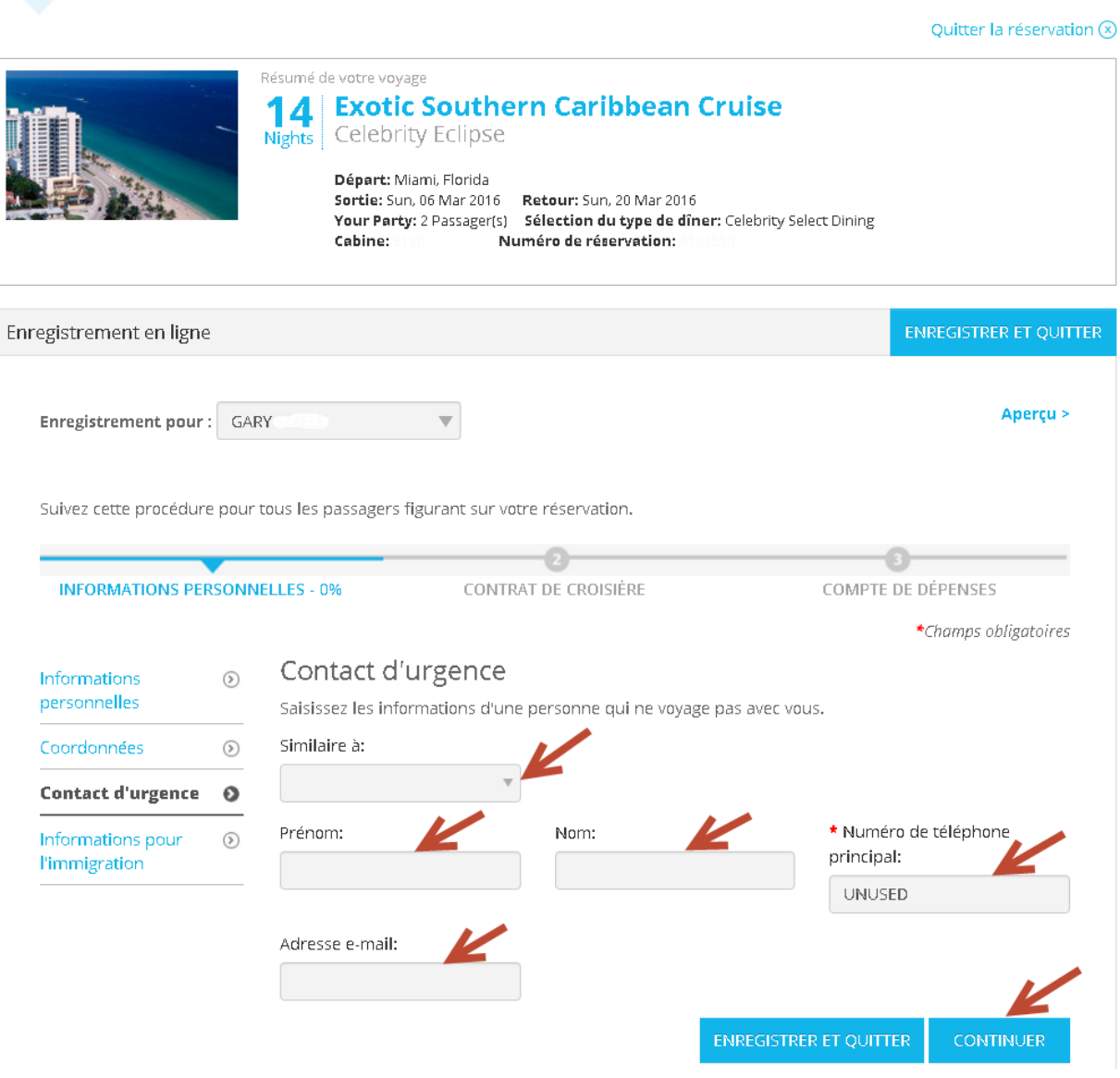

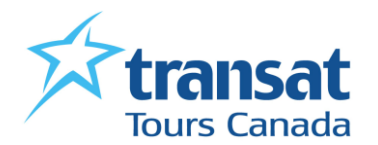

**8/** À l'étape suivante, sélectionner dans le menu déroulant le type de document que vous utilisez pour voyager et remplir les informations requises.

Si «Passeport» est celui sélectionné, veuillez répondre à la question qui apparaîtra plus bas.

- Si vous répondez « non », cliquer sur «CONTINUER», Si vous répondez « oui », fournir les informations requises concernant votre séjour après la croisière.

Cliquer ensuite sur «CONTINUER».

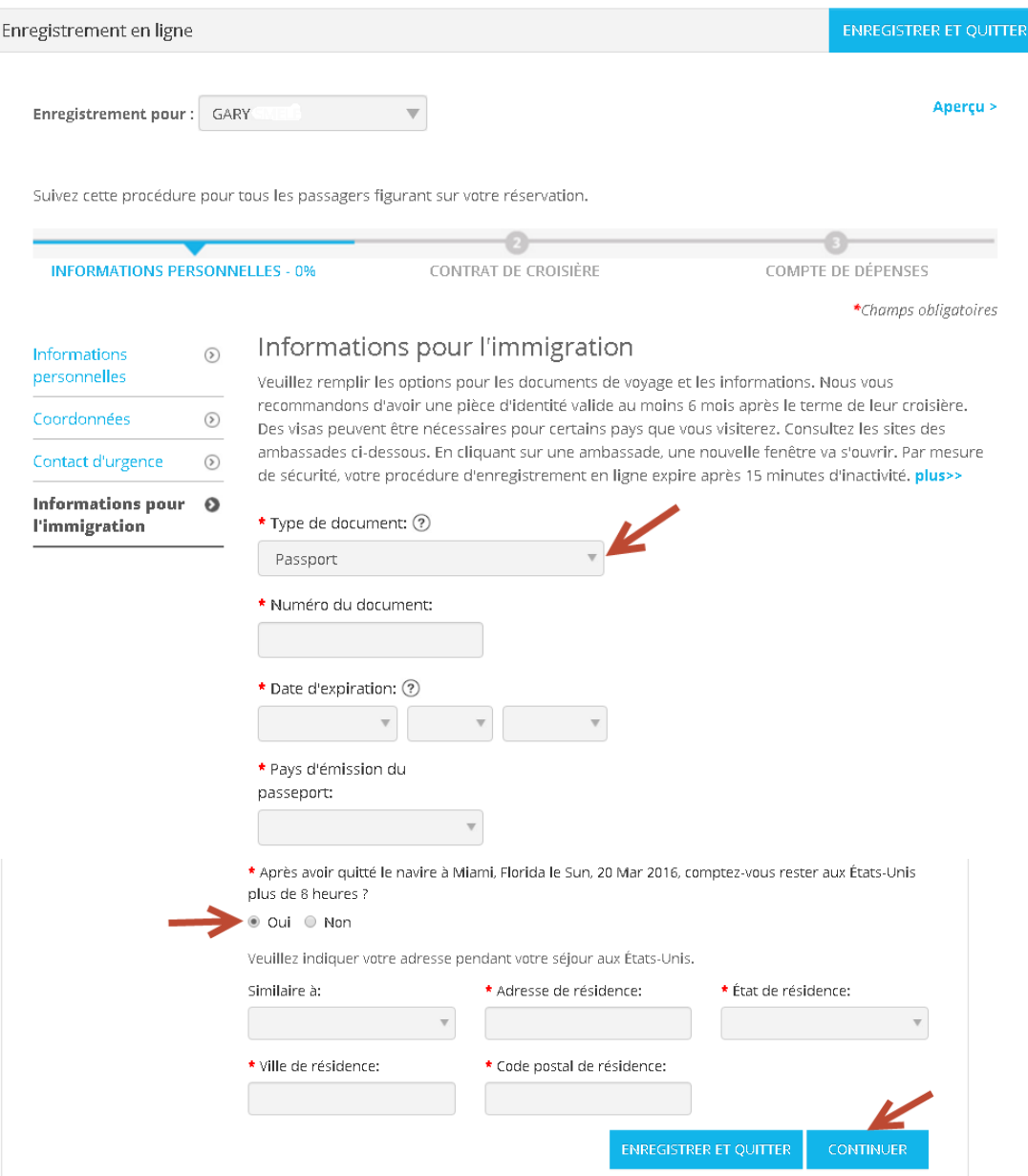

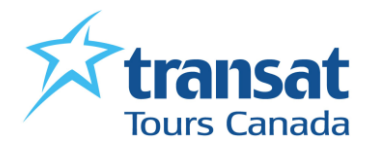

**9/** Sur la page suivante, lire le contrat et cocher la case «J'ai lu et j'accepte le contrat de croisière », puis cliquer sur « CONTINUER ».

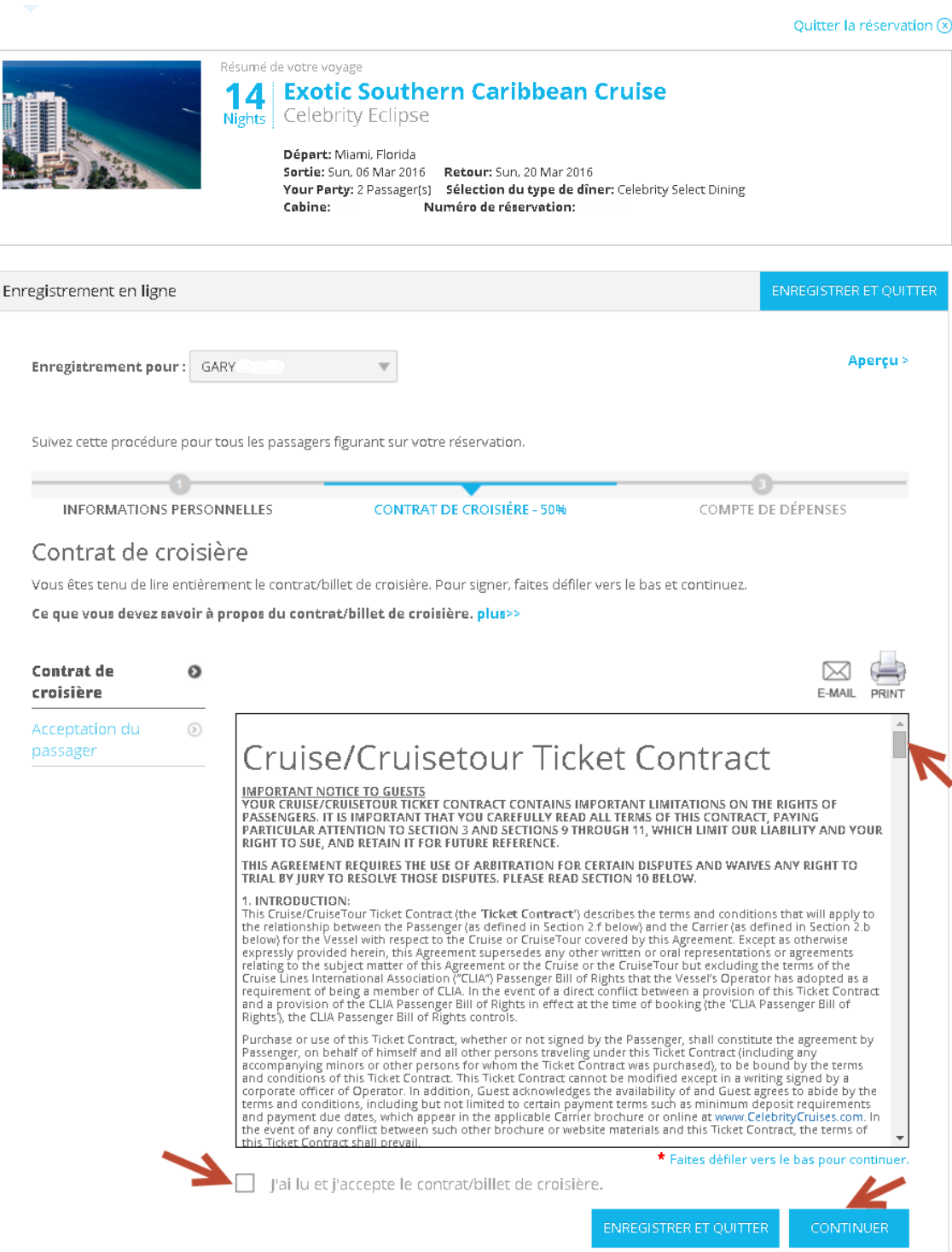

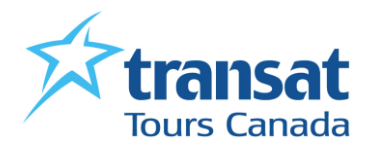

**10/** À l'étape suivante, cliquer sur «Terminer maintenant» afin d'enregistrer les autres passagers du dossier, sinon, cliquer sur «CONTINUER».

Il est également possible d'enregistrer un mineur qui voyage dans une autre cabine en cliquant sur le lien approprié.

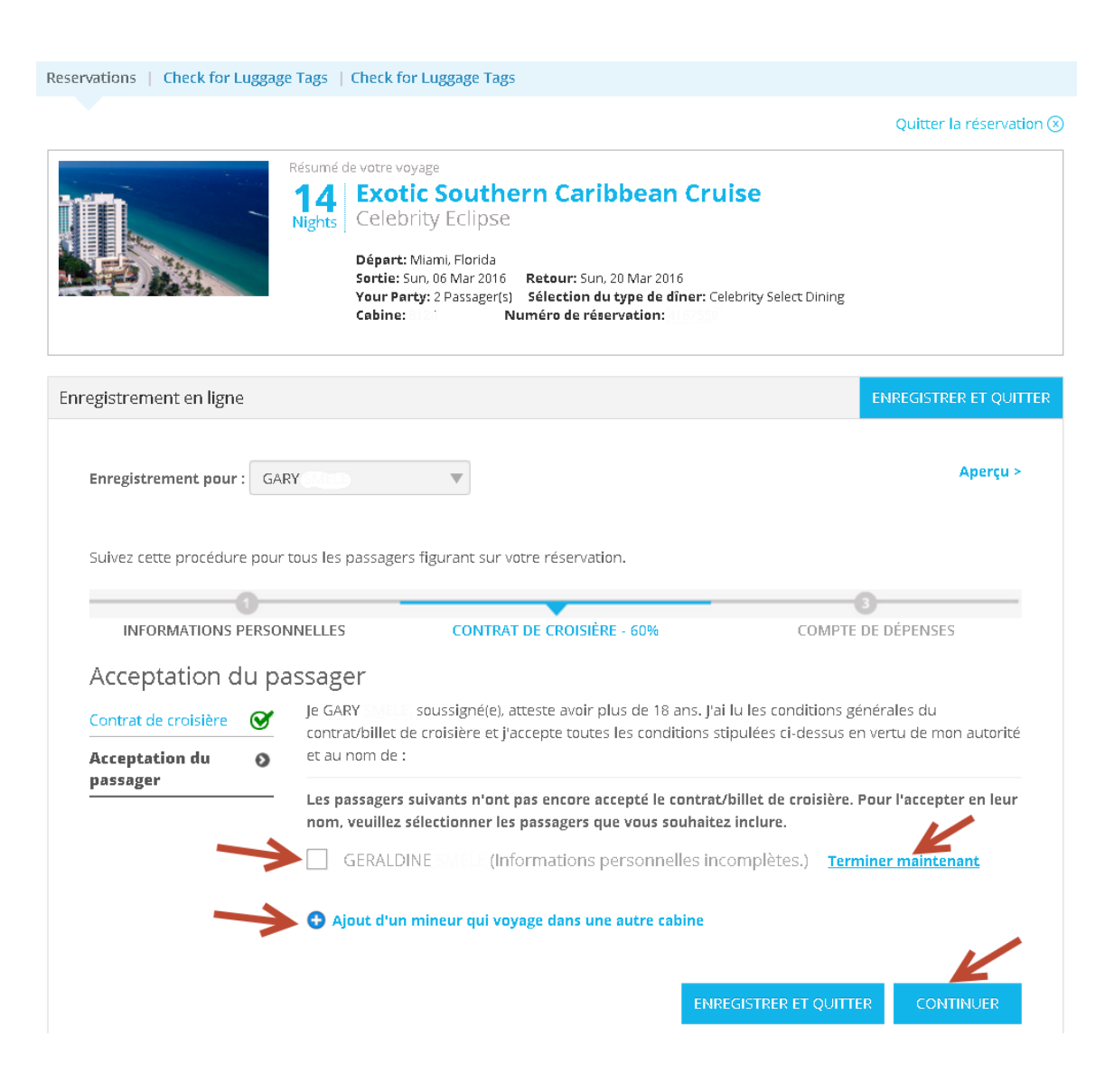

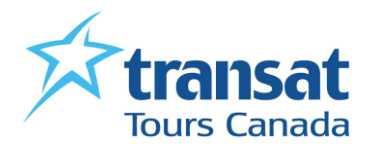

**11/** Ensuite, vous devrez créer un compte pour les dépenses à bord. Pour cela, il suffit de choisir le mode de paiement dans le menu indiqué avec la flèche rouge. Si c'est un «Compte en espèce», cliquer sur «CONTINUER ».

Si c'est un compte «Carte de crédit», inscrire les coordonnées bancaires, puis cliquer sur «CONTINUER».

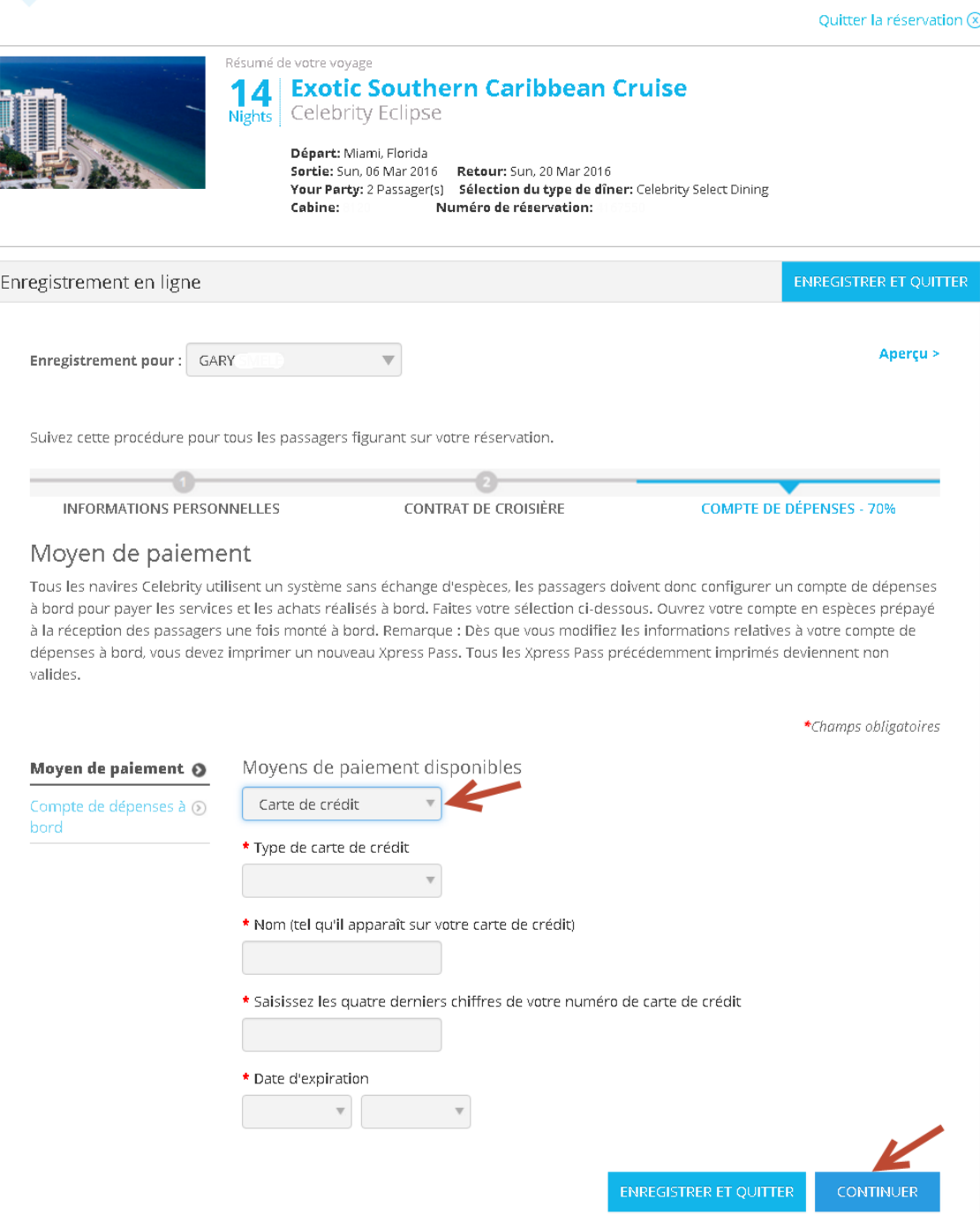

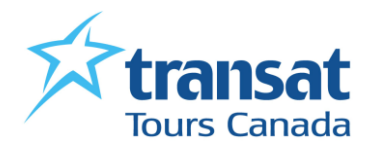

**12/** À l'étape suivante, si vous le désirez, il est possible d'ajouter les autres passagers de la cabine dans le même compte ou même des passagers d'un autre dossier.

Cliquer ensuite sur «CONTINUER».

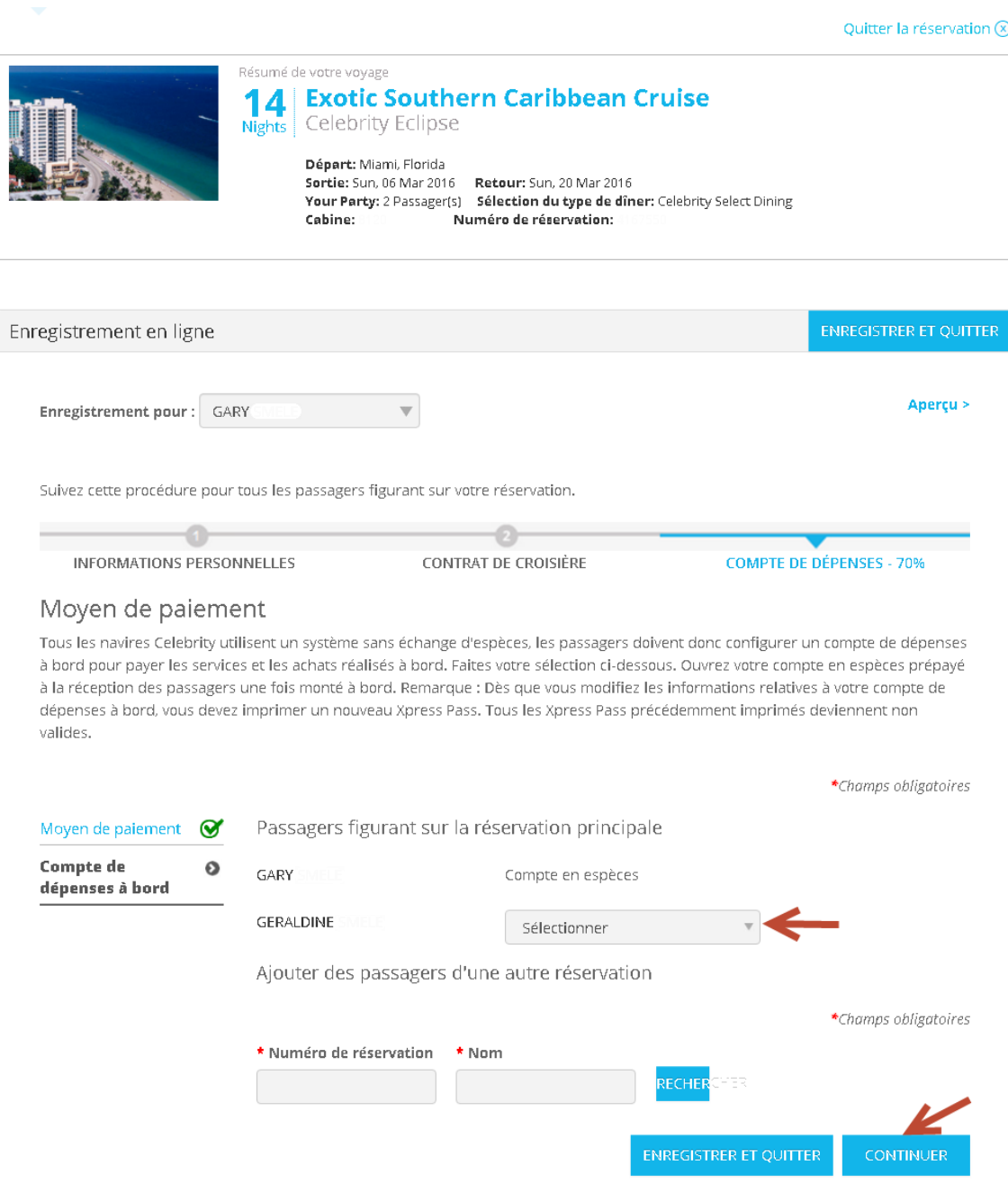

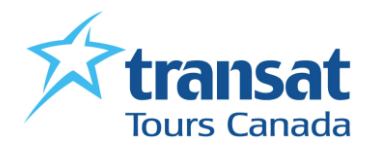

**13/** Maintenant que le pré-enregistrement est terminé, il ne vous reste qu'à imprimer votre XPRESS PASS en cliquant sur l'endroit indiqué.

Répondre « oui» à la question en bas de la page si vous souhaitez recevoir l'actualité et les promotions de Celebrity sinon «Non, Merci» puis cliquer sur «CONTINUER»

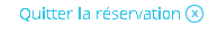

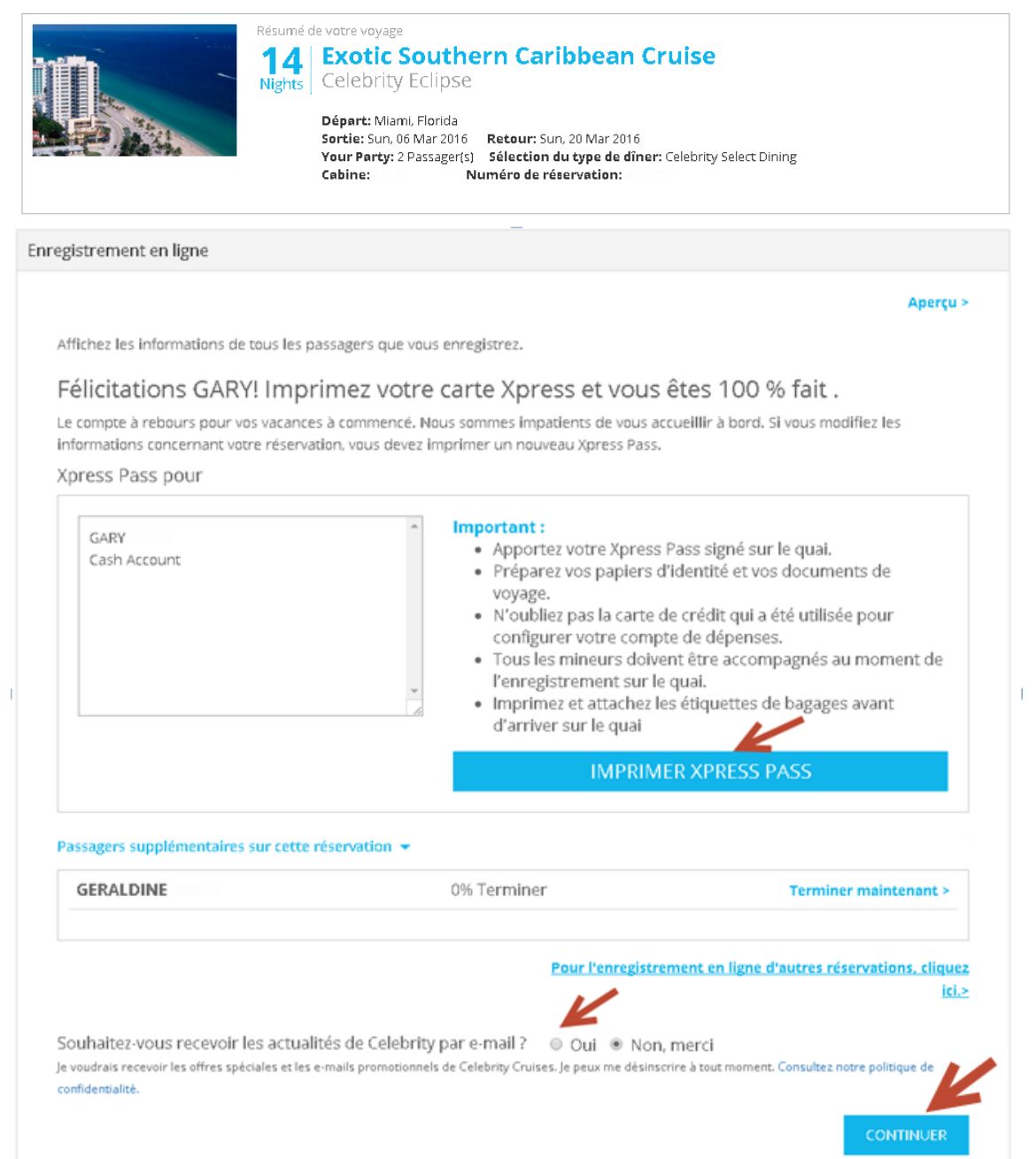

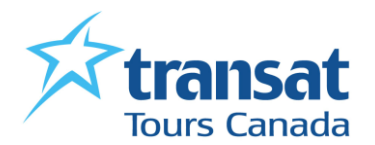

**14/** À cette étape, vous devrez indiquer quel mode de transport vous utiliserez pour vous rendre au port. Dans le menu déroulant choisir le type et fournir les informations nécessaires en remplissant les champs obligatoires, puis cliquer sur «CONTINUER».

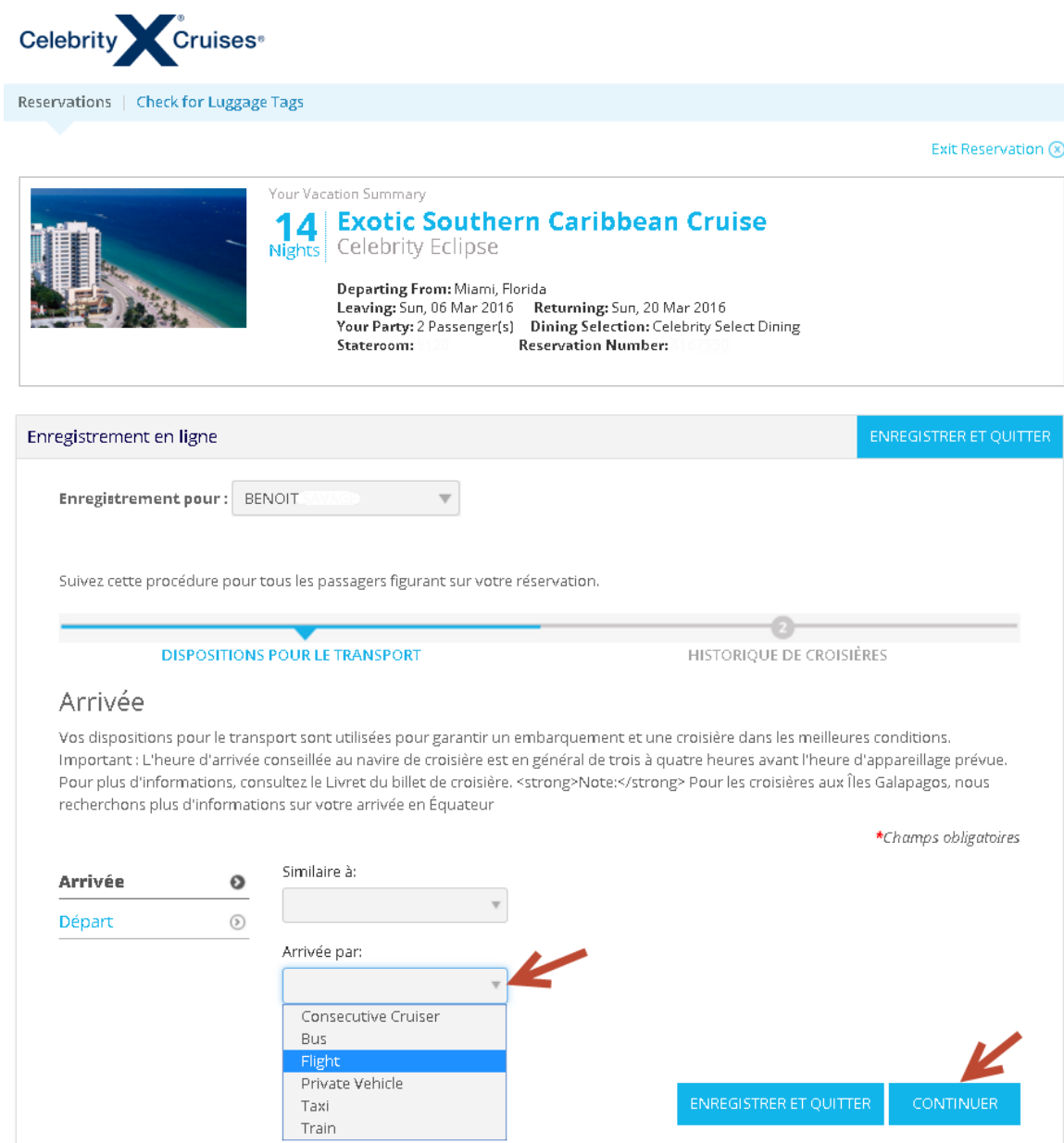

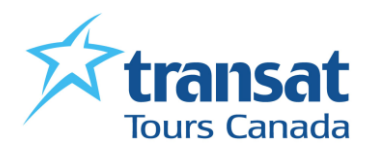

 Faire la même chose pour le retour sur la page suivante et cliquer encore sur «CONTINUER».

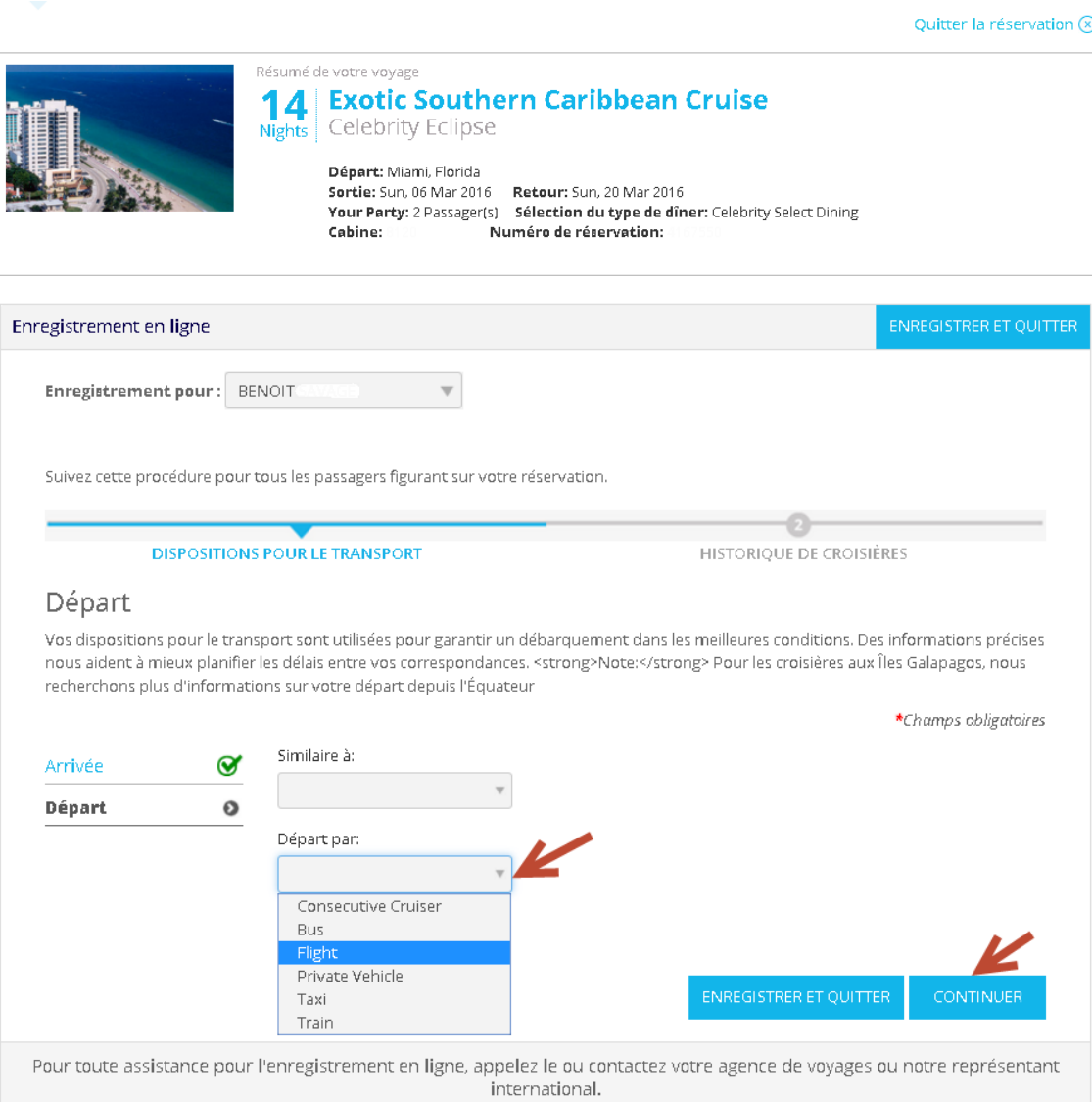

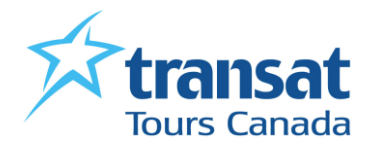

**15/** À cette dernière étape, vous n'avez plus qu'à répondre à la question sur vos habitudes de croisières et cliquer sur «TERMINER ».

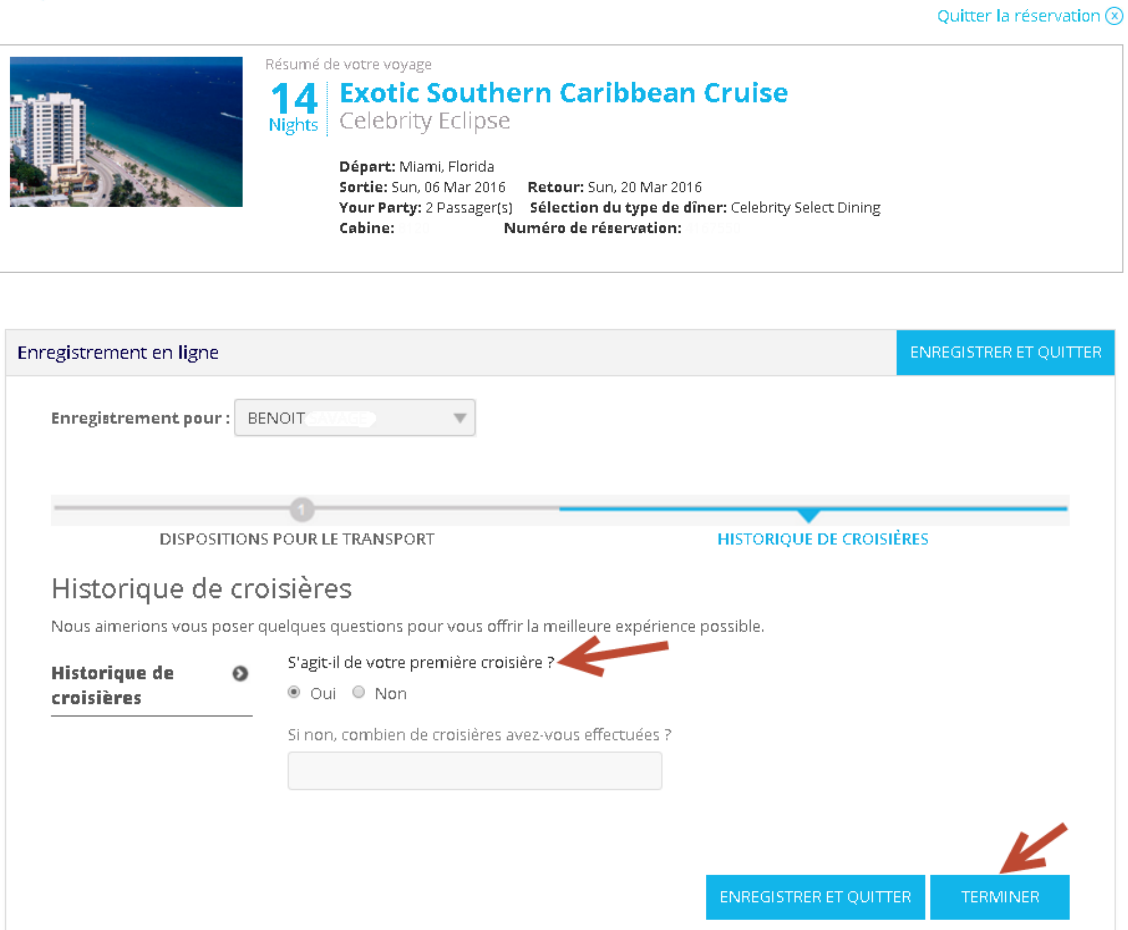

**Votre pré-enregistrement est maintenant complété. Vacances Transat vous souhaite de bonnes vacances !**